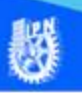

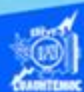

## **Actividad de aprendizaje 1 parte 1**

## **Creación de la hoja de cálculo denominada lista de calificaciones**

Enseguida se describe paso a paso el proceso de elaboración de dicha hoja de cálculo:

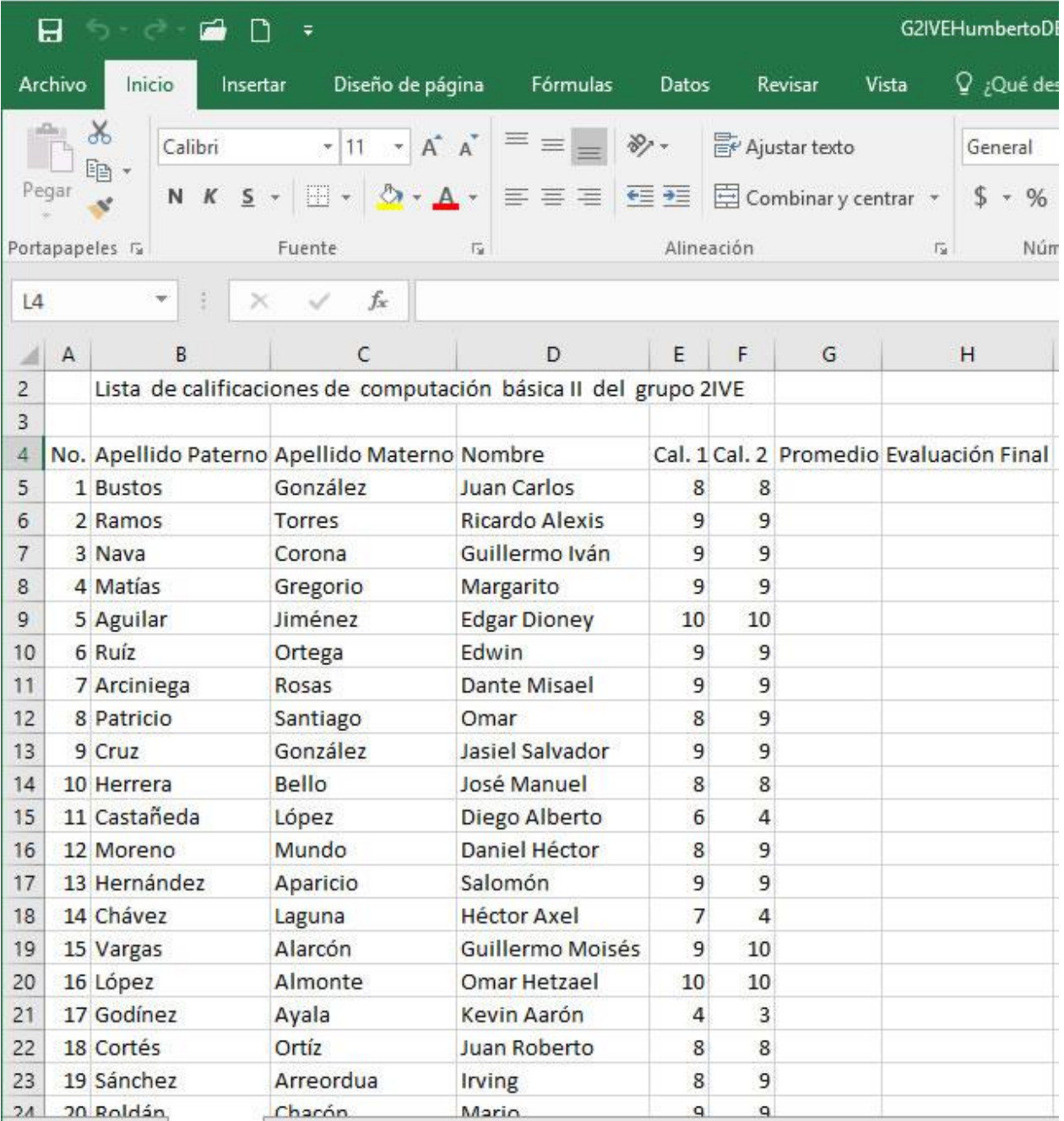

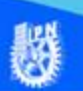

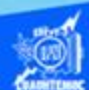

1.- Ubicar el puntero en la celda B2.

2.- Teclear el título "Lista de calificaciones de computación básica II del grupo 2IVE".

3.- Desplazarse a la celda A4, para iniciar teclear los encabezados de las columnas que se mencionan a continuación, respetando el orden en que aparecen en la imagen anterior:

- No.
- Apellido paterno.
- Apellido materno.
- Nombre.
- Cal 1.
- $\cdot$  Cal 2.
- Promedio
- Evaluación final.

4.- Proceder a llenar cada columna con la información correspondiente, empezar con la primera, es decir, la columna A, la cual tiene el número de lista de los alumnos del grupo 2IVE, para ello utilizar un proceso denominado rellenar series, descrito enseguida:

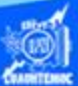

- Ubicar el puntero del ratón en la celda A5
- Digitar el número 1, es el valor inicial de la serie, requisito indispensable para que la computadora rellene la serie.
- Seleccionar el rango de celdas A5:A26, es decir, marcar desde la celda A5 hasta la A26.
- Elegir la cinta de opciones inicio.

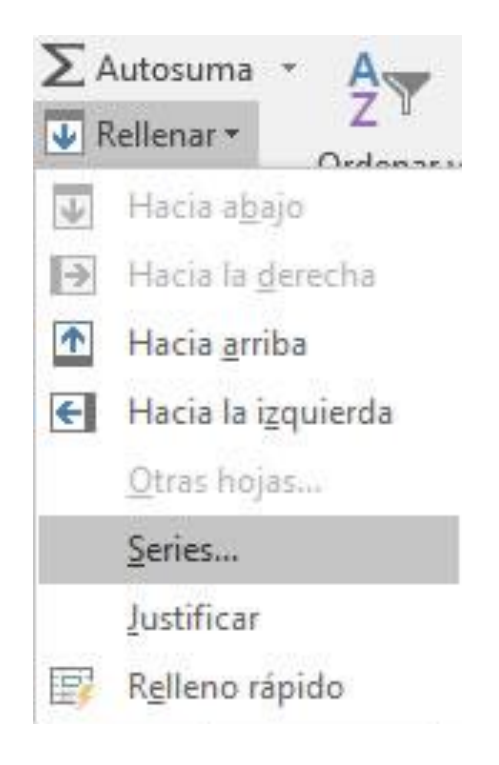

- Dar un clic en la flecha del icono de rellenar, para obtener el menú desplegable, como se muestra en la figura.
- En el menú desplegable que aparece, seleccionar la opción series.

Aparece el siguiente cuadro de diálogo.

• En el parámetro series en, indicar que se trata del tipo de columnas.

• En la sección de tipo, seleccionar con un clic la opción lineal.

• En el cuadro de texto de incremento teclear el valor de 1, para que la lista se vaya incrementando en una unidad.

• En el cuadro de texto llamado límite, capturar el número 22 por ser la cantidad de alumnos en el grupo, no importando hasta que celda fue seleccionada.

• Dar un clic en el botón aceptar.

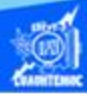

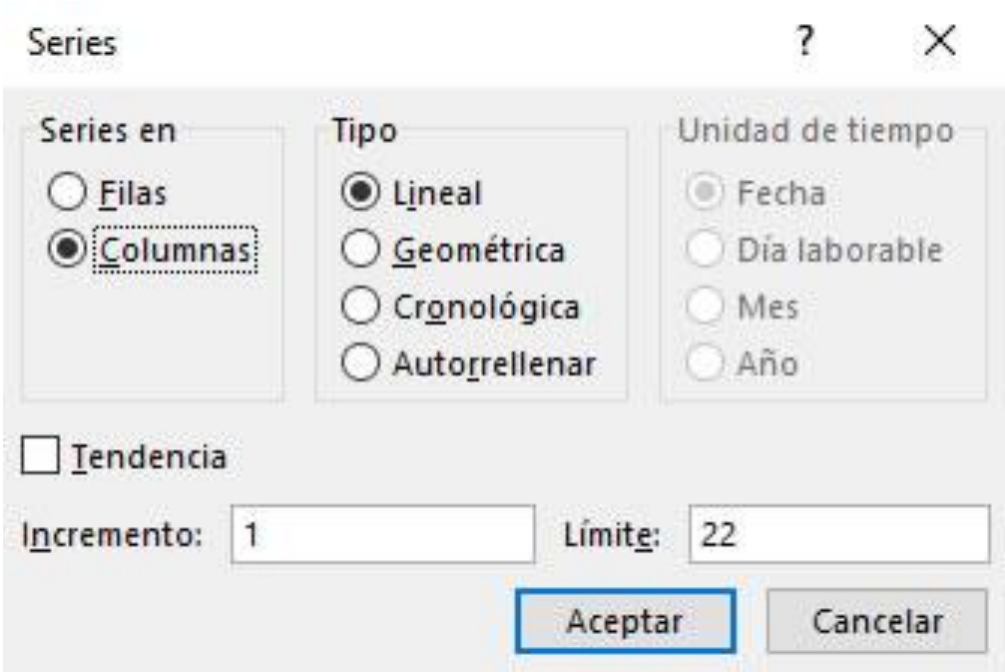

Se genera la serie del número de lista de los alumnos, como se observa en la hoja de cálculo mostrada anteriormente.

Nota: Es conveniente mencionar que la serie se genera a partir del valor de la celda A5, es decir, requerimos un valor inicial de 1 para el número de lista consecutivo, aparentemente en el momento de la selección del rango de celda, dicho valor no queda seleccionado porque no tiene el color obscuro que distingue una selección, sin embargo, si el procedimiento de marcación es correcto, la serie se genera exitosamente.

5.- Ir a la columna B en particular a la celda B5 y en ella se capturan los apellidos paternos de los estudiantes, respetando el uso de mayúsculas, minúsculas y acentos, como se observa en la hoja de cálculo mostrada anteriormente.

6.- Ir a la columna C en particular a la celda C5 y en ella capturar los apellidos maternos de los estudiantes, respetando el uso de mayúsculas, minúsculas y acentos, como se observa en la hoja de cálculo mostrada anteriormente.

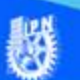

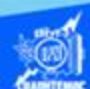

7- Ir a la columna D en particular a la celda D5 y en ella capturar el nombre(s) de los estudiantes, respetando el uso de mayúsculas, minúsculas y acentos, como se observa en la hoja de cálculo mostrada anteriormente.

8.- Ir a la columna E en particular a la celda E5 y en ella capturar la calificación del primer departamental de la materia de computación básica II, de los estudiantes, como se observa en la hoja de cálculo mostrada anteriormente.

9.- Ir a la columna F en particular a la celda F5 y en ella capturar la calificación del segundo departamental de la materia de computación básica II, de los estudiantes, como se observa en la hoja de cálculo mostrada anteriormente.

10.- En columna G, capturar los promedios de los estudiantes, sin embargo, éstos datos, serán generados posteriormente mediante el empleo de una fórmula.

11.- En la columna H, ubicar la evaluación final de cada estudiante, es decir, si fue aprobado o no, pero, se crea posteriormente a través de una función lógica condicional llamada Sí.

12.- Guardar el libro de trabajo con los siguientes parámetros:

En el cuadro de texto guardar en: se le indica una carpeta llamada compu2, localizada en el disco duro C: o bien en su memoria USB.

En el cuadro de texto nombre de archivo, se teclea G2IVEnombre.xlsx, el cual es el nombre del libro de trabajo.

La extensión de los archivos generados en Excel 2016 será .xlsx

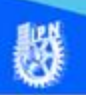

## Dar un clic en el botón Guardar.

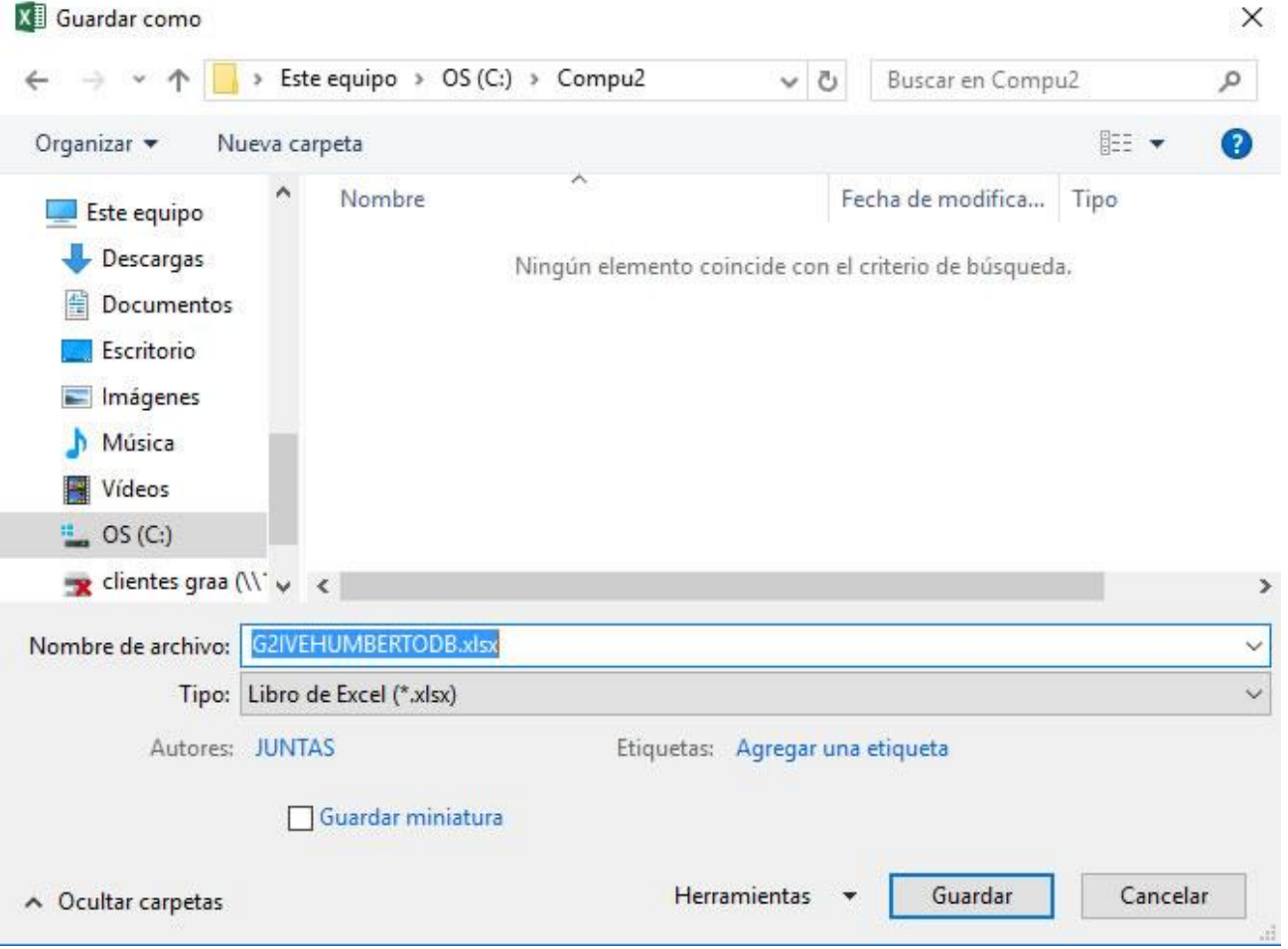